## **Central NY Regional Training Center**

#### Evacuation of Facilities in Disasters Systems (eFINDS) – Facility Trainers eFINDS Train the Trainer BP1X HPP Deliverable #6

#### Background:

eFINDS is a tracking system/application on the Health Commerce System (HCS) that should be used by a healthcare facility in the event of an emergent, urgent or planned evacuation. The application captures minimal amounts of data and allows facilities to track the patient/resident movement to other facilities, facility types or temporary shelters.

Hospitals that need to build capacity or need to replace an eFINDS facility-based trainer who can no longer fulfill this responsibility should send a staff person to this training.

#### **Purpose of Training:**

It is critical that all facilities ensure an adequate number of staff trained in the use of the eFINDS system and equipment. Therefore, the goal of this training is to develop a cadre of eFINDS facility based trainers who can conduct eFINDS Facility Based Training.

#### **Target Audience:**

Staff person(s) who will be responsible for conducting eFINDS Facility-Based Training in their facility.

#### **Prerequisites:**

Completion of the CTI-502 eFINDS webinar training which can be found on the LMS by searching course catalog for CTI-502.

#### **Required Equipment/Supplies:**

- NYSDOH issued eFINDS Scanner
- 9 unused eFINDS training/demo barcodes per workstation
- Laptop if training is NOT in computer lab
- □ <u>eFINDS Quick Reference Card</u>

#### **eFINDS Resource Materials:**

 https://commerce.health.state.ny.us
(Documents > Hospital > Preparedness > E-FINDS)

#### **Training Date:**

Thursday, May 30, 2019 from 9 am to 3 pm Registration begins at 8:30 am.

#### Location:

Rome Memorial Hospital 4<sup>th</sup> Floor IT Training Room 1500 N. James St. Rome, NY 13440

#### **Registration:**

To ensure that each participant has an active HCS account and has been assigned the role of eFINDS Reporting Administrator prior to registering for training a new registration process has been established. This process may take time so you should start the process at least a month in advance of training by following instructions below.

#### **Direct Questions Regarding Training To:**

Central NY Regional Training Center

Kelsey Wagner at 315-464-7597 or wagnekel@upstate.edu

#### Questions Regarding NYSDOH Learning Management System (LMS):

Direct questions to edlearn@health.ny.gov

#### eFINDS Technical Questions/Issues: Direct questions to <u>hcsoutreach@health.ny.gov</u>

eFINDS General Questions/Assistance: Direct questions to <u>efinds@health.ny.gov</u> 1. To enroll in "Evacuation of Facilities in Disasters System TTT BP5" click <u>https://commerce.health.state.ny.us/hpn/ctrldocs/pattrack/training2016.html</u>

If you have a HCS User Id and Password please enter and then click "Sign In" and proceed to Step 2.

**If you do not have a HCS User ID and Password,** you should contact your HPN Coordinator. If your User ID and Password have expired, then you should contact Commerce Accounts Management Unit (CAMU) at 866 529-1890.

**Once you resolve your sign in issues** then log onto Commerce by clicking on link above.

| HCS Login                             |              |
|---------------------------------------|--------------|
| User ID                               |              |
| User ID                               |              |
| Password                              |              |
| Password                              |              |
|                                       |              |
| -                                     |              |
| result in the permanent removal of yo | our account. |
| result in the permanent removal of yo | our account. |

2. If you have been assigned an eFINDS role by your facility's HCS Coordinator you will be able to register for training. <u>Please ensure you have been assigned the eFINDS</u> <u>Administrator role, not the eFINDS Reporter role</u>. Click "Register Now" and follow Step 3.

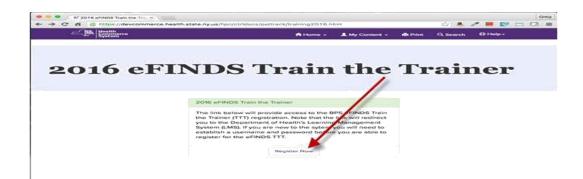

**If you are <u>not</u> currently assigned to an eFINDS Administrator role** (see screen below) you will not be able to register for the training. You should contact your facility's HPN Coordinator and request that you be assigned to the role of <u>eFINDS</u> <u>Administrator</u>. When assignment has occurred you should repeat step 1.

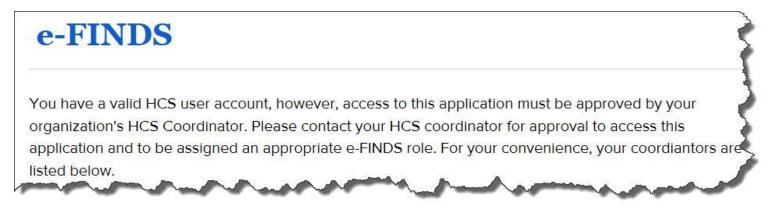

### 3. Enroll in eFINDS Training in LMS

After clicking "Register Now" (Step 2) you will be taken the NYSDOH Learning Management System (LMS) to enroll in eFINDS training. If you have a LMS Username and Password enter that information and click "Login". If you forgot your LMS Username and Password proceed to Step 5. If you are new to the system proceed to Step 6.

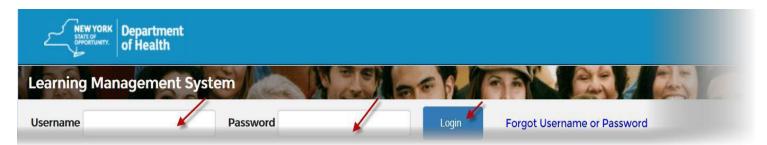

4. Click "Enroll" for the training date and location you want to attend.

| Enrollment<br>Deadline | Section                                                               | Course<br>Format | Start/End Dates           | Details                      | Instructor<br>(s) | Speaker |
|------------------------|-----------------------------------------------------------------------|------------------|---------------------------|------------------------------|-------------------|---------|
| Enroll<br>ngoing       | August 30, 2016 @ 9:00am - 3:00pm - Strong<br>Memorial Hospital       | Face to<br>Face  | 8/30/2016 to<br>8/30/2016 | Meeting<br>Times<br>Location |                   |         |
| Enroll<br>ngoing       | July 26, 2016 @ 9:00am - 3:00pm - Cortland<br>Regional Medical Center | Face to<br>Face  | 7/26/2016 to<br>7/26/2016 | Meeting<br>Times<br>Location |                   |         |
| Enroll<br>ngoing       | SAMPLE ONLY                                                           | Face to<br>Face  | 7/1/2016 to<br>6/30/2017  |                              |                   |         |

# **5. If you forgot your Username and Password** use the "Forgot Username or Password" function on the top of Home Page.

| New York<br>Statt of<br>Offenstunity.<br>Of He | rtment<br>alth |                                   |
|------------------------------------------------|----------------|-----------------------------------|
| Learning Manageme                              | ent System     |                                   |
| Username                                       | Password       | Login Forgot Username or Password |
| New to the syste                               |                |                                   |
| Register Here                                  | Course D       | Description                       |

**6. If you are new to the system** then click "New to the System" and complete registration form.

| earning Managen | nent System | -     |                             |
|-----------------|-------------|-------|-----------------------------|
| Username        | Password    | Login | Forgot Username or Password |
|                 |             |       |                             |

- Choose your own username and password
- Fill in all required fields, denoted with an asterisk (\*)
- Please include your organization's name in the first line of your work address
- Birth year, while not required, is requested to help identify duplicate records
- Please include your Agency Information
- Click "Submit Your Registration"
- Once you have created your LMS account click on <u>https://commerce.health.state.ny.us/hpn/ctrldocs/pattrack/training2016.html</u> and follow Step 2.